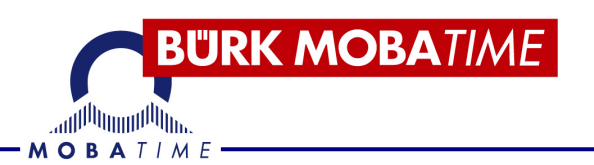

# **Bedienungsanleitung** ZWS Pro 40.10 Terminal

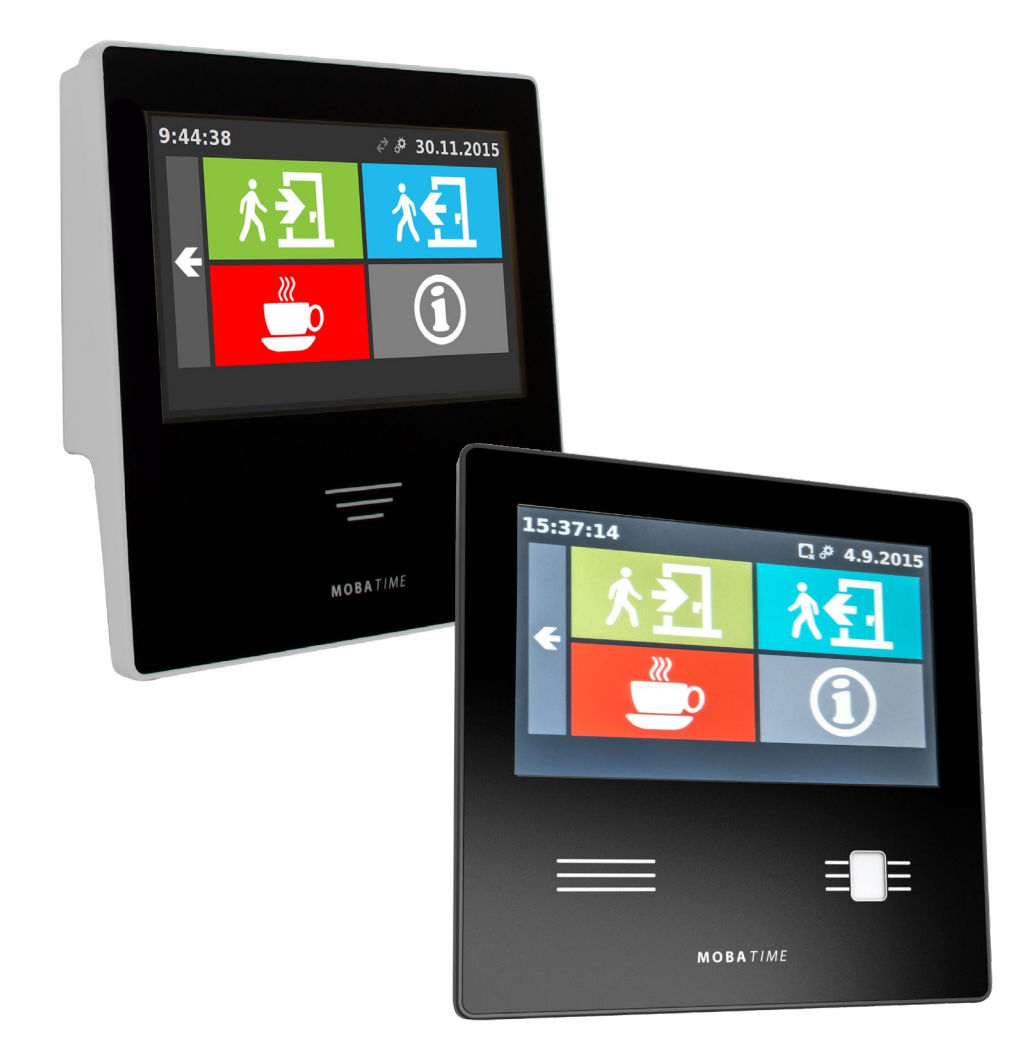

# Inhalt

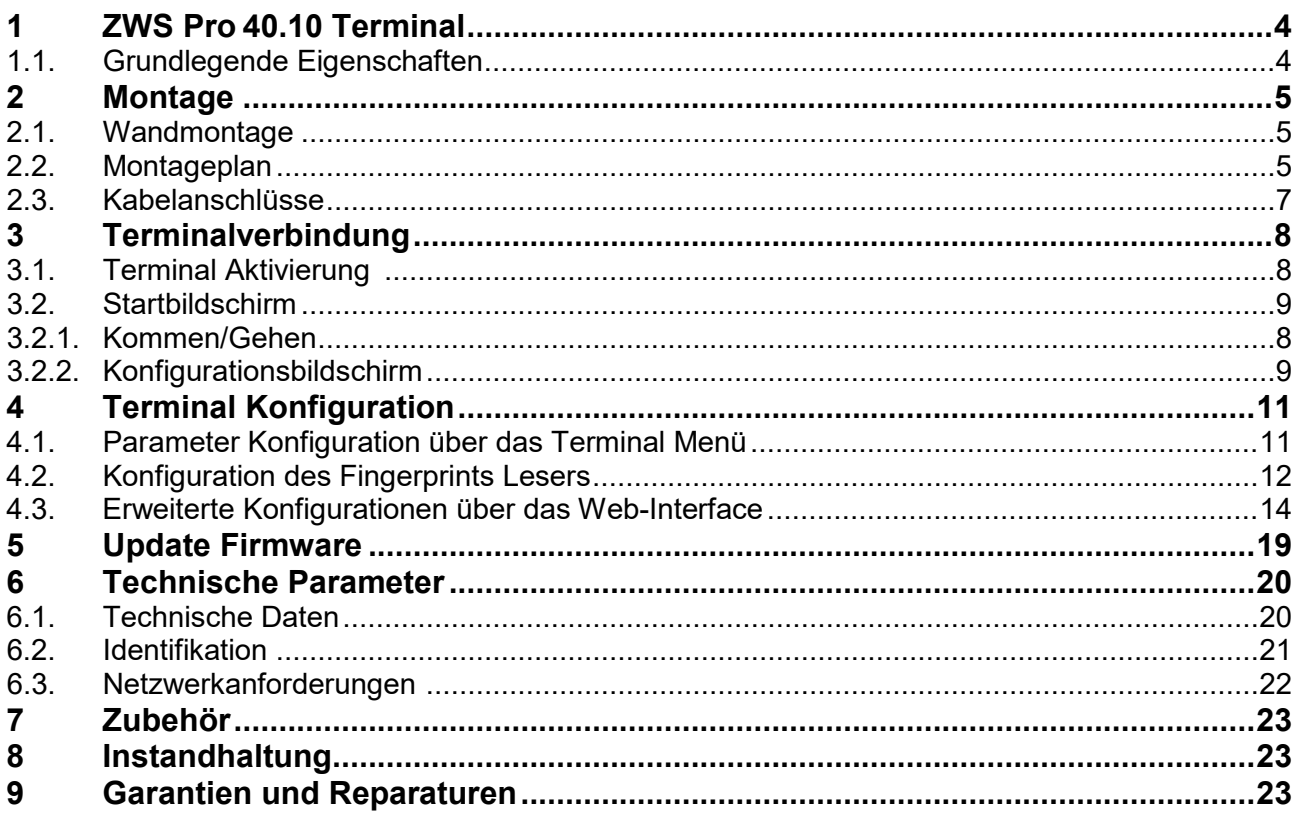

# **1 ZWS Pro 40.10 Terminal**

Das ZWS Pro 40.10 Zeiterfassungsterminal ist eines der neuesten Cloud basierten Zeiterfassungssystemen. Das hochqualitative Touchterminal wurde in Tschechien hergestellt. Es wurde mit allen notwendigen und spezifischen Bedürfnissen einer Cloud Anwendung entwickelt. Das Cloud basierte System bringt sehr viele Vorteile im Bereich der Zeiterfassung. Die Inbetriebnahme des ganzen System ist sehr simpel. Aktivieren Sie das Terminal mit einem generierten numerischen Code, schließen Sie es an das Netzteil und stellen Sie eine Verbindung mit dem Internet her. Das System ist nach der Aktivierung startbereit und zeigt alle Mitarbeiter, sowie alle Anwesenheiten an. Es ist stetig möglich die Namen der Mitarbeiter nach- bzw. einzutragen, sowie die Unternehmensstruktur zu beschreiben. Es können beliebig viele Terminals in einem System verwaltet werden, ohne die Notwendigkeit einer Verbindung zwischen individuellen Terminals zu haben. Auf dieser Art und Weise ermöglicht es die Zeiterfassung von Remote Arbeitsplätzen, sowie von Niederlassungen, ganz bequem auf der ganzen Welt in einem System zu verwalten.

### **1.1. Grundlegende Eigenschaften**

- Modernes Anwesenheits Terminal mit Touch Display
- Übersichtliche intuitive Steuerung
- Konfigurationsbildschirm
- Solide Metall Struktur, Plastik Gehäuse, verschleißfest
- Modernes Design, eignet sich für verschiedene Geschäfts- und Industriegebäude
- Integrierter Summer für die grundlegende Bestätigung einer Handlung
- Geringer Energieverbrauch PoE-Speißung möglich
- Identifizierung eines Mitarbeiters nach der Variante des Terminals:
	- RFID Medium (Karte, Schlüsselanhänger, Sticker)
	- **Fingerabdruck**

## **2 Montage**

#### **2.1. Wandmontage**

Das Terminal ist durch die spezielle Wandhalterung mit einem Sicherungselement oder der VESA Standard Halterung (im Lieferumfang nicht enthalten) sofort für die Wandmontage bereit.

Montageverfahren des Terminals mit der Verwendung einer speziellen Wandhalterung:

- Wählen Sie einen geeigneten Platz an der Wand für die Platzierung des Terminals aus
- Platzieren Sie die Halterung an einem ausgewählten Ort und nutzen Sie als Vorlage zum einzeichnen die Montageöffnungen
- Bohren Sie Öffnungen mit einem Ø 8 mm und stecken Sie die Dübel hinein
- Schrauben Sie die Halterung mit den Schrauben fest
- Hängen Sie das Terminal auf die Halterung
- Befestigen Sie das Terminal auf der Unterseite mit zwei M4 Schrauben, um zu verhindern, dass sich das Terminal löst

#### **2.2. Montageplan**

#### **2.2.1. ZWS Pro 40.10**

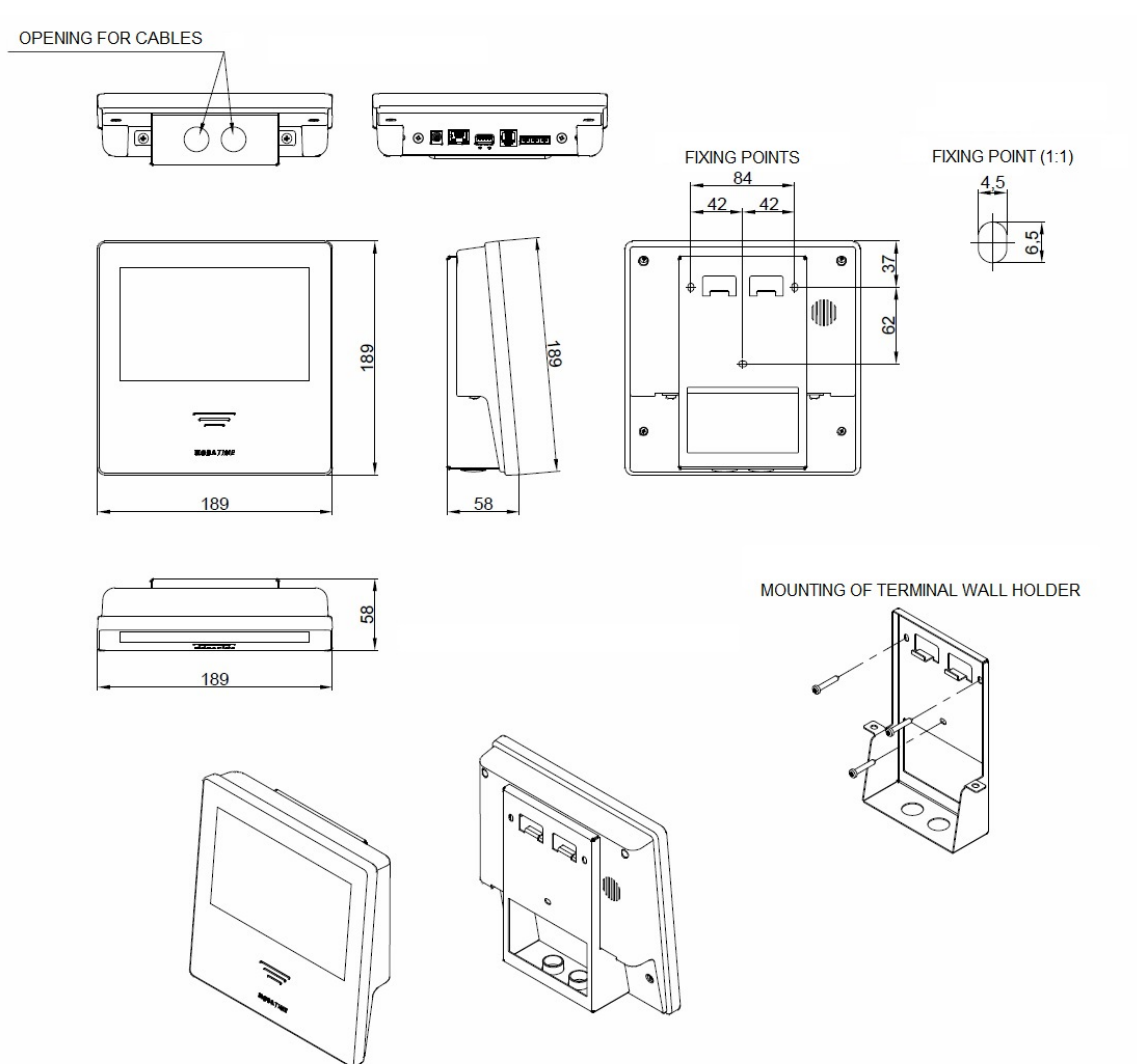

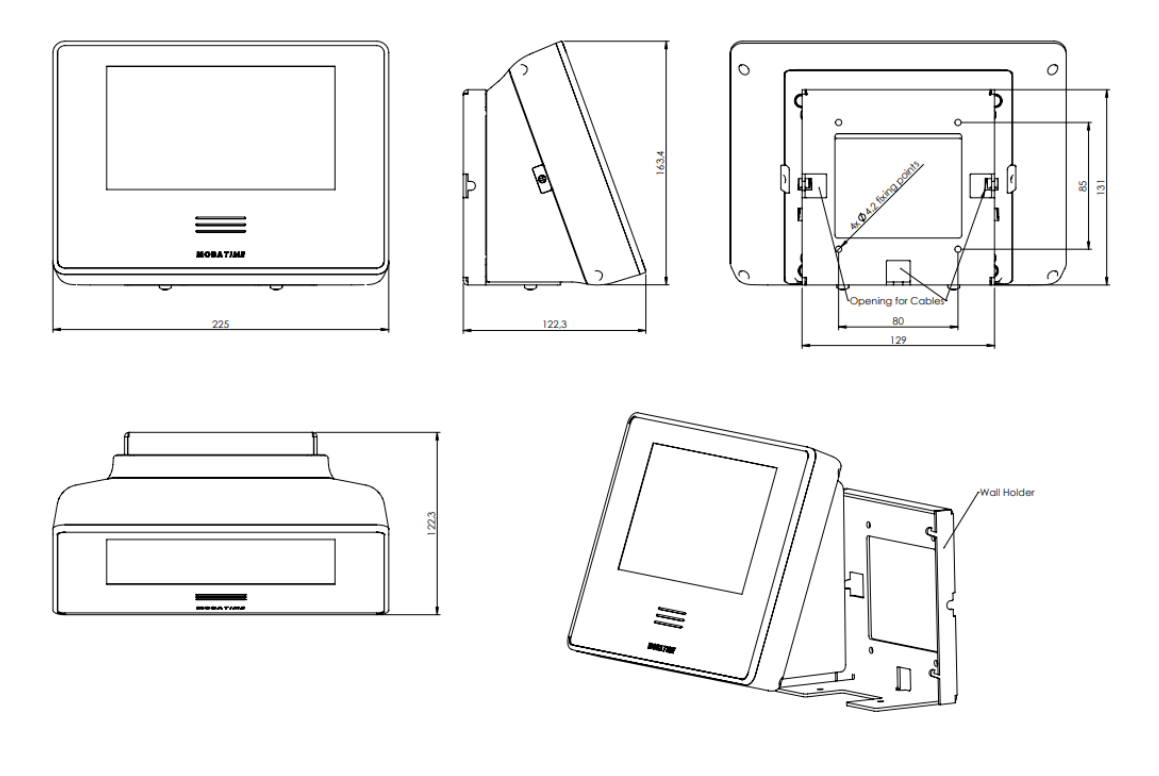

Г Д

#### **2.3. Kabelanschlüsse**

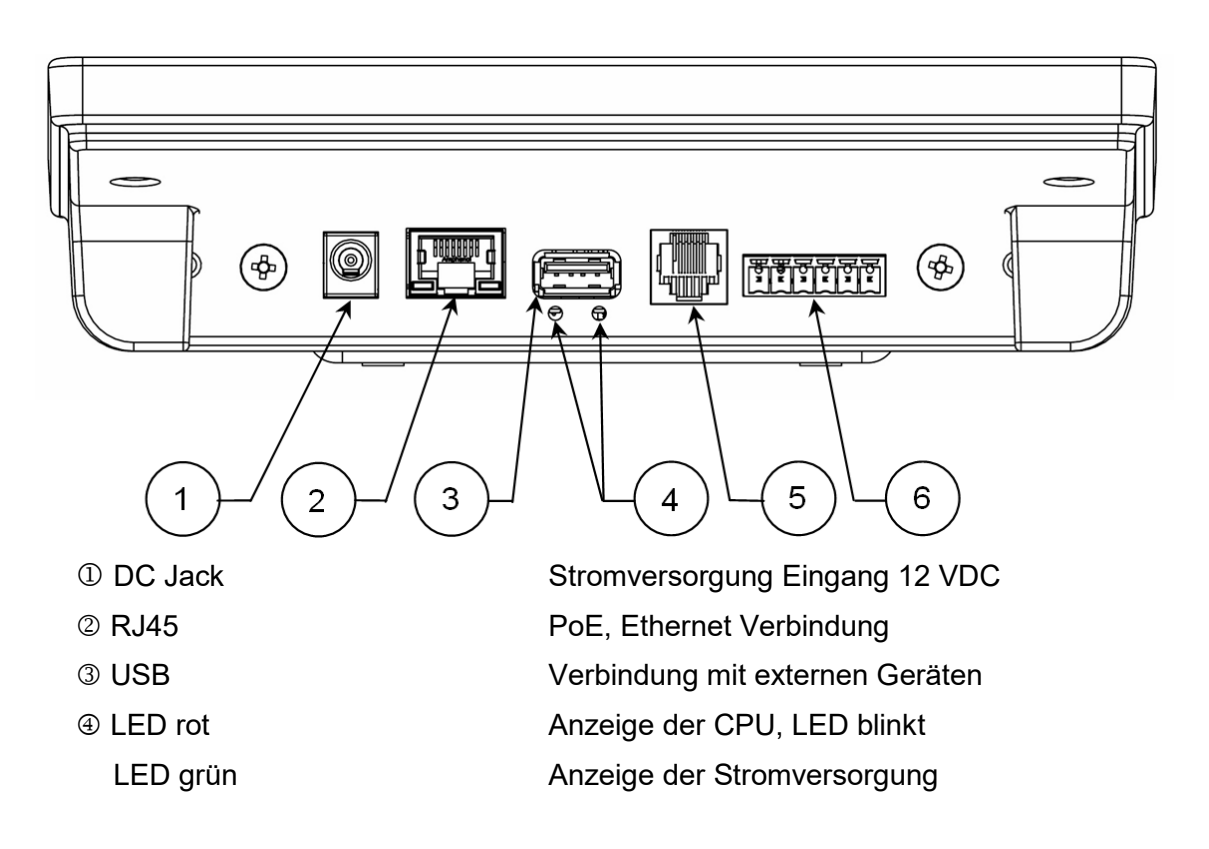

**6 Klemmenblöcke** 

#### RJ12 Serielle Schnittstelle RS-232/RS-485

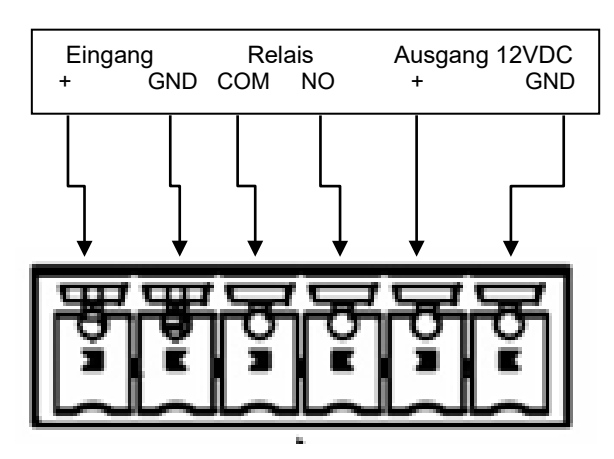

Bemerkung für Terminal mit IP54: Standardvariante beinhaltet angeschlossenes Patchkabel für Verbindung zum PoE Swich/Injector. Bei alternativen Anschlussanforderungen bitte den Hersteller kontaktieren.

# **3 Terminalverbindung**

Nehmen Sie nach der Verbindung vom Terminal einige Einstellungen am Ethernet-Netzwerk und der Stromversorgung (alternative Stromversorgung über PoE) vor und das Terminal wird voll funktionsfähig..

- Das Terminal wird innerhalb einer Minute gestartet, um das Terminal davor zu aktivieren wird eine Netzwerkverbindung benötigt
- Aktivieren Sie das Terminal mit einem generierten Aktivierungscode

#### **3.1. Terminal Aktivierung**

Eine funktionale Internetverbindung ist unabdingbar für die Aktivierung eines Terminals. (Anforderungen für das Netzwerk finden Sie im Kap. 6.2.)

Nach dem Anmelden auf der Seite [https://buerk-zws.de/](https://www.buerk-zws.de/) (über den Webbrowser), wählen Sie den "Konfiguration/Terminals" Tab aus und klicken auf "Aktivierungscode generieren". Tragen Sie diesen Code in die "Aktivierungscode" Zeile im Aktivierungsbildschirm ein . Wenn es nicht möglich ist das Terminal zu aktivieren, so überprüfen Sie die Netzwerkparameter in dem Sie den Netzwerktest durchführen (Siehe Kapitel 4.1., "Netzwerk" und "Werkzeuge").

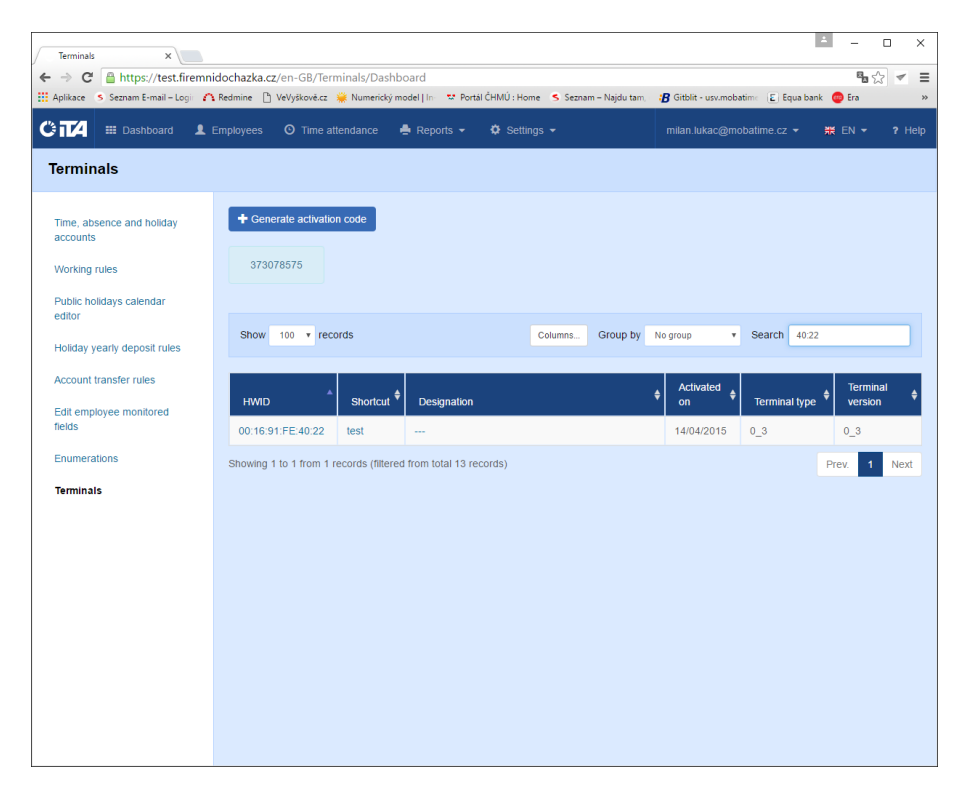

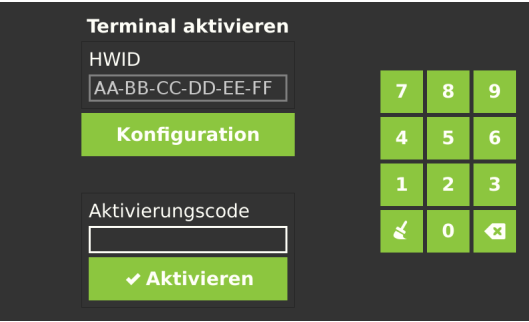

Aktivierungsbildschirm

#### **3.2. Startbildschirm**

Nach der Aktivierung wird der Startbildschirm angezeigt und ist direkt für den Gebrauch bereit. Grundlegende Bedienung des Terminals möglich. Legen Sie nun ein RFID Medium oder Finger (nach der Variante des Terminals) für die Buchung Kommen und Gehen an. Kommen und Gehen werden autoamtisch vom System erkannt und berrechnet. Informationen über das Saldo sowie die letzten Buchungen/Abwesenheiten finden Sie, in dem Sie auf die Schaltfläche mit dem drücken und das RFID Medium des Mitarbeiters abscannen.

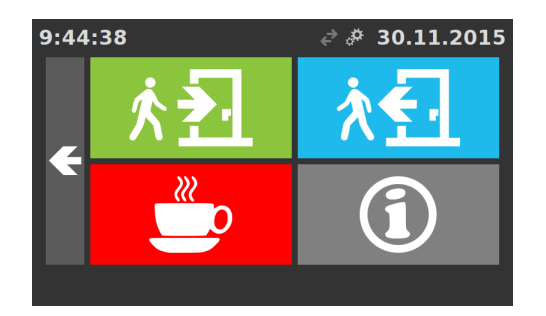

**3.2.1.Kommen / Gehen**

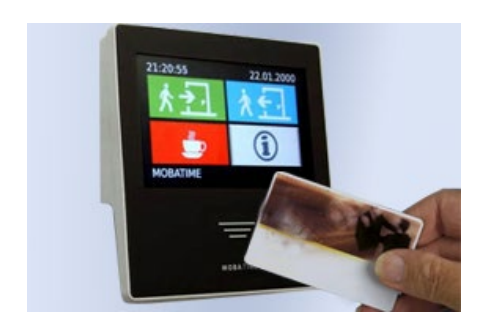

#### Identifikation mit dem RFID Chip

Halten Sie das Identifikations RFID-Medium über der Fläche mit den horizontal markierten Linien, um Kommen/Gehen zu buchen Ein besonderes Ereignis kann auch auf dem Terminal hinterlegt werden. Wählen Sie dafür das gewünschte Ereignis (Kommen, Gehen, Pause, Information) per Schaltfläche auf dem Terminal aus, bevor Sie das RFID Medium anwenden.

Nach der Identifizierung des Mitarbeiters wird das Ereignis an den Server geschickt.

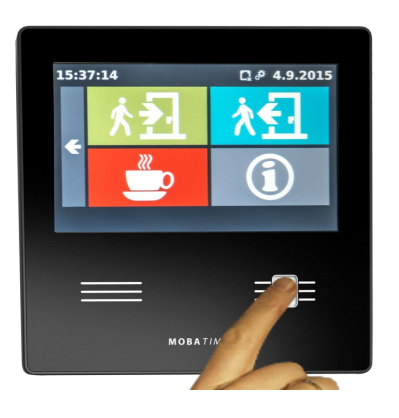

#### Identifikation mit Fingerabdruck

Legen Sie Ihren Finger auf den Fingerabdruck Leser ohne starken Druck auszuüben, dabei muss der Finger den ganzen Leser bedecken. Wenn der Fingerabdruck identifiziert warden konnte, ertönt ein Piep Ton. Wenn der Leser einen Finger auf dem Leser identifzieret, aber den Fingerabdruck nicht erkennen kann, ertönt dreimal ein Piep Ton und das Terminal bucht das Ereignis nicht. Bei einer Verweigerung des Fingers nehmen Sie den Finger vom Leser und legen diesen erneut auf.

Wenn der Leser den Fingerabdruck oder den Finger nicht identifizieren kann, so ertönt kein Ton. Halten Sie den Finger während der Verarbeitung auf den Leser (ca. 1 s).

Der Fingerabdruck ist auf dem gleichen Nievau wie die RFID-Karte und ist von der Funktionsweise gleich. In der Cloud Anwendung kann unterschieden werden, ob die Buchungen mit einem Fingerabdruck oder mit einer RFID-Karte getätigt worden sind.

#### **3.2.2.Konfigurationsbildschirm**

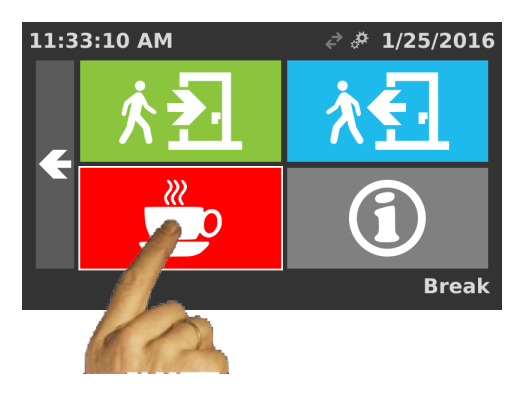

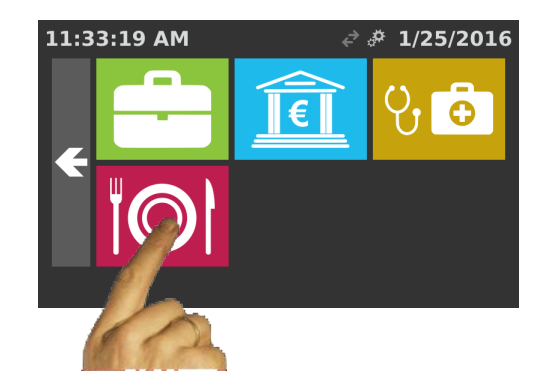

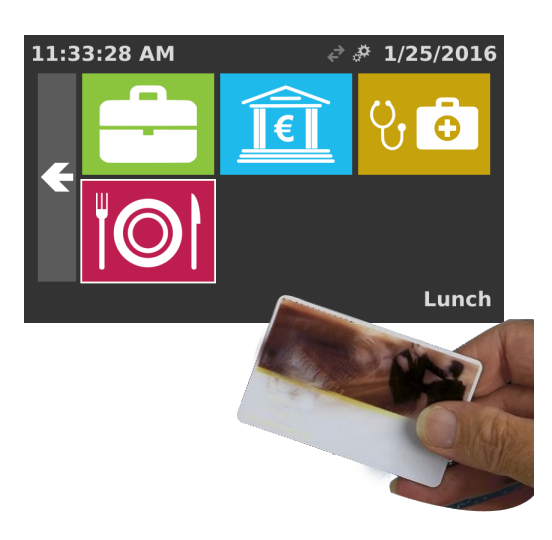

Es können bis zu 16 Schaltflächen auf dem Terminal konfiguriert werden die auf dem Terminalbildschirm angezeigt werden können. Auch das Farbdesign kann geändert werden. So können Buchungstypen ganz individuell je nach Bedürfnis ergänzt werden.

Beispiel: Unterbrechung der Abeitsstunden, wählen Sie das "Unterbrechung" Symbol aus. Mögliche Ereignisse werden beim Betätigen dessens Symbols auf dem Bildschirm angzeigt. Wählen Sie die richtige Option. Nach Anwendung<br>der RFID Karte, Schlüsselanhänger oder der RFID Karte, Schlüsselanhänger oder Aufkleber, wird das Ereignis an den Server geschickt.

#### **4.1. Parameter Konfiguration über das Terminal Menü**

Durch dieses Symbol gelangen Sie in das Benutzermenü. Dieses befindet sich am oberen Rand des Terminal-  $\mathfrak{P}^{\bullet\bullet}$ bildschirmes.

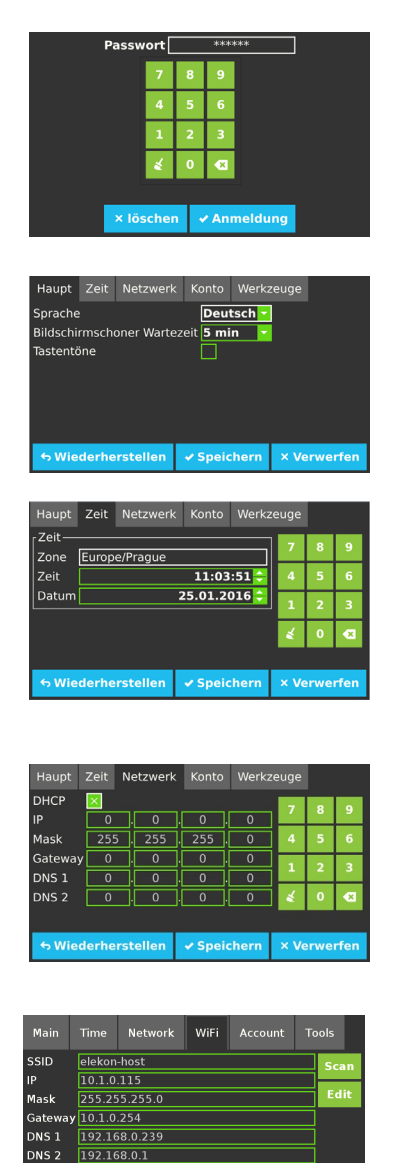

Mithilfe eines Kennwortes gelangen Sie in das Menü. Das WerkseinstellungsKennwort ist 000000, dieses kann im Menüunterpunkt **"Konto"** jederzeit abgeändert werden.

In den "**Haupteinstellungen"** können Sie die Sprache des Terminals, die Bilschirmschoner Wartezeit einstellen, sowie den Tastenton aktivieren oder deaktivieren.

In den "Zeiteinstellungen" können Sie die Zeitzone, Zeit und Datum einstellen. Sie können diese auch manuell setzen wenn Sie alle NTP-Server entfernen.

In den **"Netzwerkeinstellungen"** können Sie die Netzwerkparameter konfigurieren. Wenn Sie DHCP auswählen, so werden alle Parameter automatisch gesetzt. Setzen Sie individuelle Parameter während der manuellen Konfiguration.

In den "WiFi-Einstellungen" können Sie das Terminal mit einem Drahtlosnetzwerk verbinden. Vorraussetzung dafür ist ein Terminal mit WiFi-Feature. Scannen Sie verfügbare Netzwerke und Bearbeiten Sie bei Bedarf Sicherheit und Netzwerkparameter des Terminals des gewählten Netzwerk.

In den "**Kontoeinstellungen"** erstellen Sie das Passwort für den Terminalzugang. Erstellen Sie ein Passwort aus 6 kombinierten Zahlen

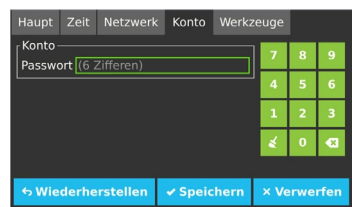

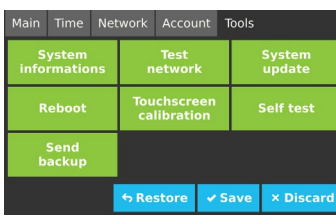

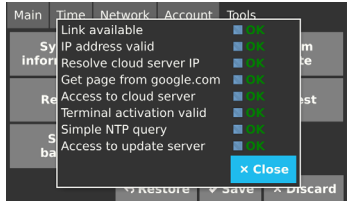

**"Werkzeuge"** werden benötigt, um den Systemstatus zu überprüfen. Nach initialisierter Verbindung des Terminals, starten Sie den "**Netzwerktest"**. Wenn die Parameter richtig gesetzt wurden, wird für jede einzelne Testphase ein OK angezeigt. Starten Sie den Netzwerktest, wenn Sie irgendein Problem mit der Kommunikation feststellen – so finden Sie die mögliche Ursache.

**"System update"** führt ein Firmware Update des Terminals aus, wenn eines verfügbar ist. Nutzen Sie die Schaltfläche nur nach Erhalt der Anleitung des technischen Supports. Siehe Informationen in Kapitel 5.

Nutzen Sie **"Sicherung senden"** nur nach Erhalt der Anleitung vom technischen Support. Das Terminal sendet/erstellt automatisch Sicherungen.

## **4.2. Benutzen des Fingerabdrucks Lesers**

Nach dem Einloggen in die Parameter der Konfiguration, wird der "Haupt" Tab angezeigt..

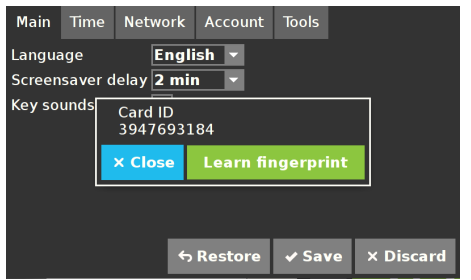

#### **Fingerabdruck hinzufügen**

- Die "Fingerprint lernen" Option steht nur denjenigen Mitarbeitern zur Verfügung, die im System einen anderes RFID-Medium hinterlegt haben.
- Nachdem ein Mitarbeiter im System eingefügt wurde, muss das Terminal zuerst aktualisiert werden, damit für diesen Fingerprints gelernt werden können.
- Wenn ein Mitarbeiter per RFID-Medium stemepelt, wird sein/ihr Name, die ID des Mediums und die Option "Fingerprint lernen" am Terminal angezeigt.
- Die Aktualisierung kann entweder durch einen Neustart oder durch 2-maliges Stempeln mit einem RFID Medium des Mitarbeiter erreicht werden
- Verwenden Sie eines der RFID Medien, um einer oder einem Mitarbeiter/in den Fingerprint hinzuzufügen.
- **"Fingerprint lernen"** Fenster wird angezeigt.
- Wählen Sie eine Schaltfläche für "Fingerprint lernen" aus ein Assisten für "Fingeprint lernen" wird angezeigt.
- Ein Mitarbeiter verwendet denselben Finger dreimal der Assistent für "Fingerpint lernen" wird Sie über den Prozess/Verlauf und den erfolgreichen Ablauf informieren.
- Der Finger muss den Leser beim Auftragen, ohne hohen Druck, abdecken .
- Eine beliebige Anzahl von Fingerabdrücken kann für jeden Mitarbeiter erlernt werden.
- Die Überprüfung des Fingerabdrucks kann in der Parameterkonfiguration erfolgen. Nach Anwenden des gelernten Fingerabdrucks erscheint wieder das Fenster **"Fingerprint lernen" im "Haupt" Tab.**

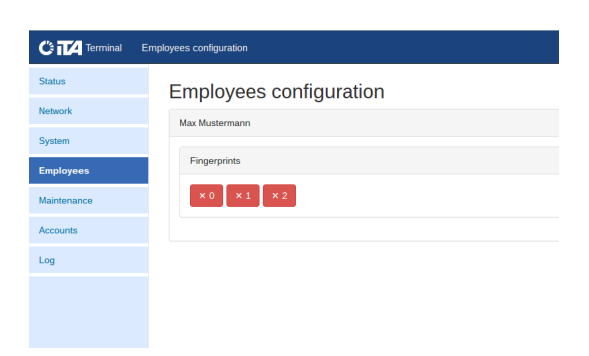

- Das Terminal hat ein Gesamtlimit von 2000 Fingerprints
- Der Fingerprint-Leser kann verletzte, oder von Pflaster bedeckte Finger nicht erkennen

#### **Fingerabdruck löschen**

- Fingerabdrücke können vom Webterminal Interface gelöscht werden (siehe Kapitel 4.3) nach dem man sich als Administrator auf dem Tab **"Mitarbeiter Konfiguration"** mit einer Liste von allen Mitarbeiter im System, eingeloggt hat.
- Mitarbeiter, die den Fingerabdruck bereits gelernt haben. haben eine Karte mit Schaltflächen von ihren Fingerabdrücken.
- Die Zahlen auf den Schaltflächen sind die Fingerabdruck-IDs im System – es ist nicht die Reihenfolge der gelernten Fingerabdrücke.
- Löschen eines Fingerabdrucks erfolgt mit einem Klick auf den enstprecheneden Fingerabdruck.
- Diese Aktion erscheint innerhalb weniger Sekunden im Terminal.

#### **Übertragung eines Fingerabdrucks an ein anderes Terminal**

- Fingerabdrücke können auf einem Terminal hinterlegt werden und über das Web Interface an ein anderes Terminal übertragen werden (siehe Kapitel 4.3), nach dem man sich im Tab **"Instandhaltung"** als Amdinistrator eingeloggt hat**.**
- Markieren Sie im Terminal die Option **"Fingerabdrücke"** im Abschnitt **"Konfiguration speichern"**, wo die gespeicherten Fingerabdrücke sind und drücken Sie auf "Speichern". Die Datei mit den Konfigurationen für die Fingerabdrücke werden in dem Fall auf dem Computer gespeichert.
- Beim anderen Terminal haben Sie nun die Möglichkeit im gleichen Fenster über "Konfiguration Laden" die gespeicherte Datei mit den Fingerabdrücken auszuwählen und zu laden. Wählen Sie dafür bei "Konfiguration Laden" die Option "Fingerabdrücke" aus und drücken Sie anschließend auf "Laden".
- Je nachdem wie viele Fingerprints transferiert wurden, kann es einige Zeit dauern, bis das Terminal die Fingerprints erkennt.
- Überprüfen Sie ordnungsgemäß von welchen Terminal die Fingerabdrücke übertragen werden und in welches Terminal diese geladen werden um falsche Überschreibungen zu vermeiden. Diese können nicht mehr Rückgängig gemacht werden!

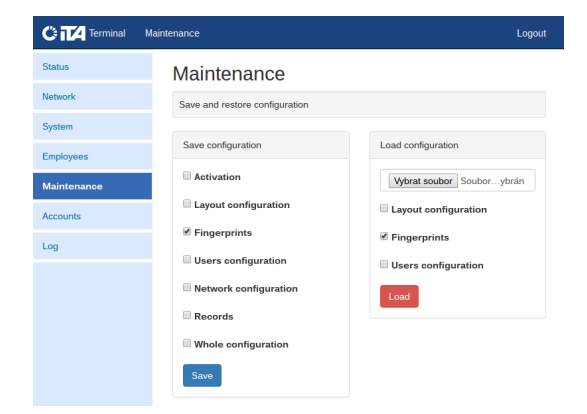

#### **4.3. Erweiterte Konfigurationen über das Web Interface**

Um das Web Interface des Terminals zu erreichen, tragen Sie die IP-Adresse des Terminals an einem Computer im gleichen Netzwerk in die Adressleiste eines beliebigen Web-Browsers ein. Die IP-Adresse des Terminals finden Sie am Terminal unter der Option Netzwerk.

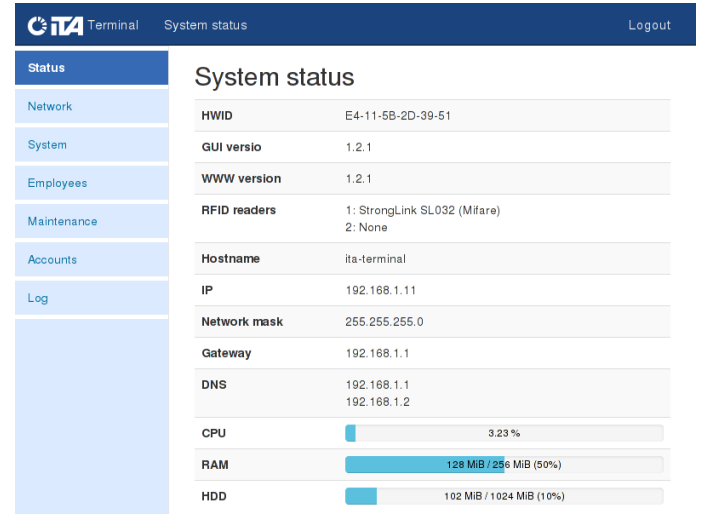

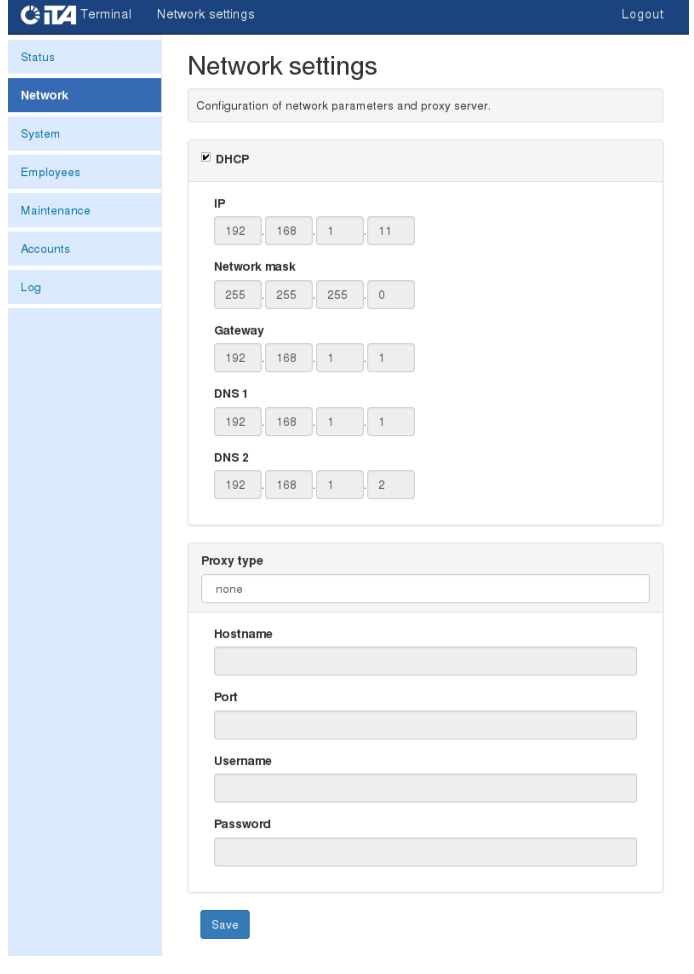

**Status:** Übersicht der aktuellen Parameter und Status des Terminals.

#### **Netzwerk -** Netwerkkonfiguration.

Wählen Sie DHCP aus, damit alle benötigten Parameter automatisch gesetzt werden.

Wenn DHCP nicht gewünscht ist, entfernen Sie den Haken von DHCP und tragen die Netzwerkparameter manuell ein. Optional können Proxyeinstellungen eingegeben werden.

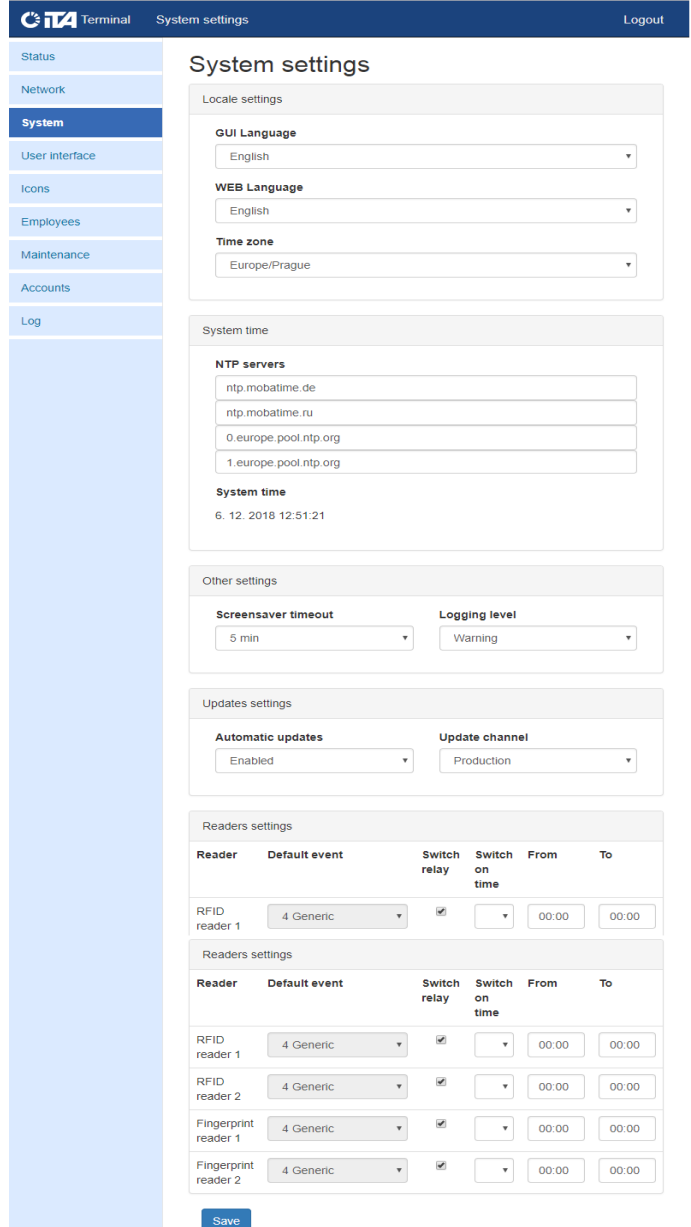

#### **System**

Wählen Sie eine Sprache für das Terminal und die Weboberfläche aus und setzen Sie eine Zeitzone.

Zeit und Datum werden automatisch gesetzt, wenn einer der gesetzten NTP Server erreichbar ist. Alternativ haben Sie die Möglichkeit, Adressen anderer NTP-Server einzutragen.

Ferner können Einstellungen für Bildschirmschoner und automatische Updates geändert werden.

Das interne Relais schaltet ein nach einer Stempelung eines Mitarbeiter mit RFID-Medium oder Fingerprint. In den Relaiseinstellungen können diese individuell konfigurtiert werden.

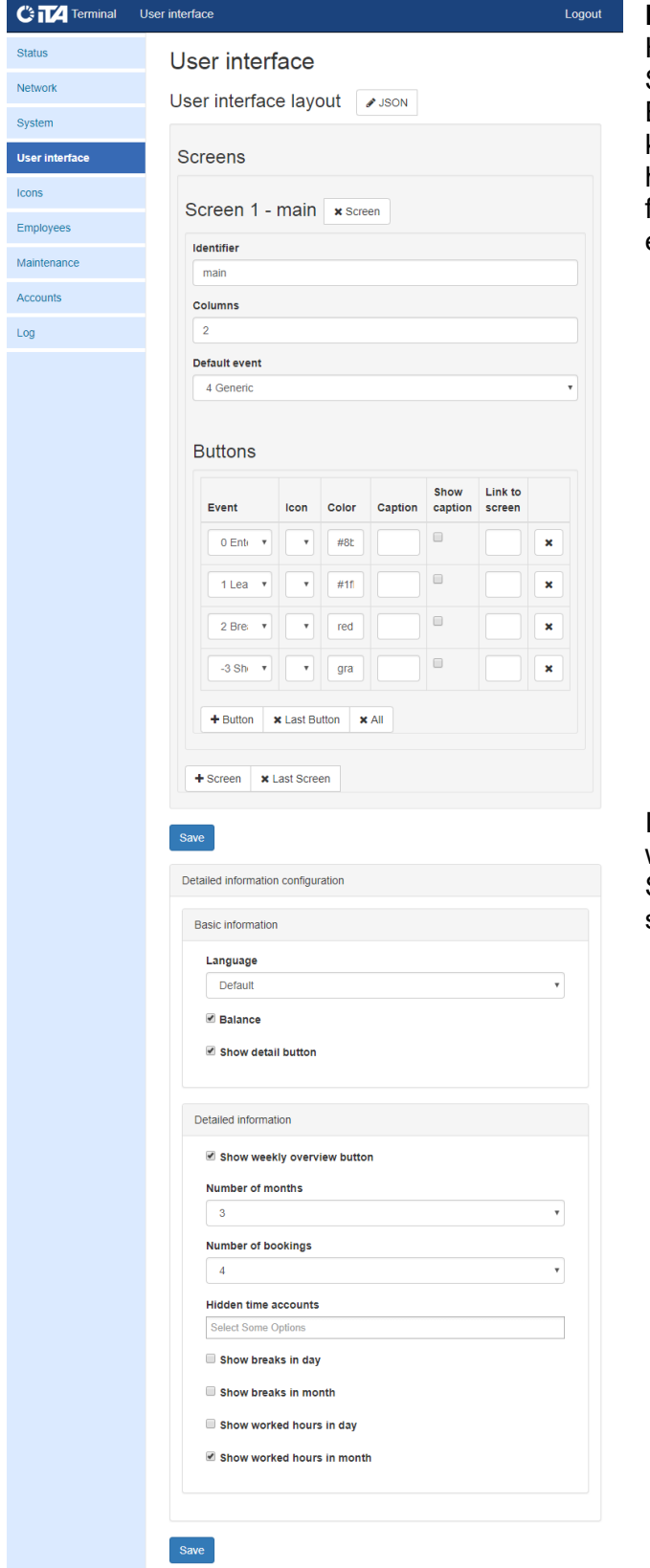

#### **Benutzer Interface**

Hier können Sie das Layout des Bildschirmes anpassen. Sie können Schaltflächen, die mit einem bestimmten Ereignis verknüpft sind hinzufügen oder löschen. Sie können auch einen weiteren Bildschirm für Schaltflächen hinzufügen. Sie können Farbe, Symbole und Überschrift für eine Schaltfläche auswählen. Sie können auch von einer zur anderen Schaltfläche verlinken.

Im erweiterten Konfigurationsbereich kann eingestellt werden was angezeigt werden soll, wenn man die Schaltfläche mit "detailierte Informationen" anzeigen stempelt.

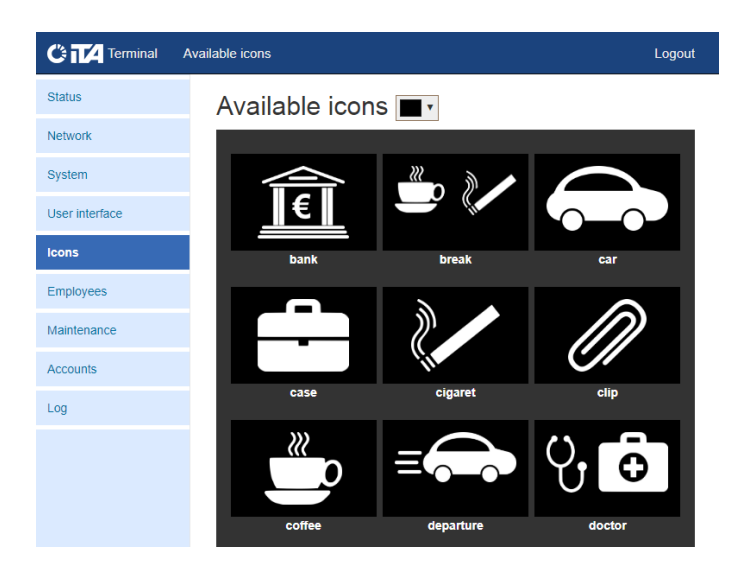

#### **Symbole**

Hier können Sie Symbole für die Schaltflächen auf Ihren Terminal auswählen.

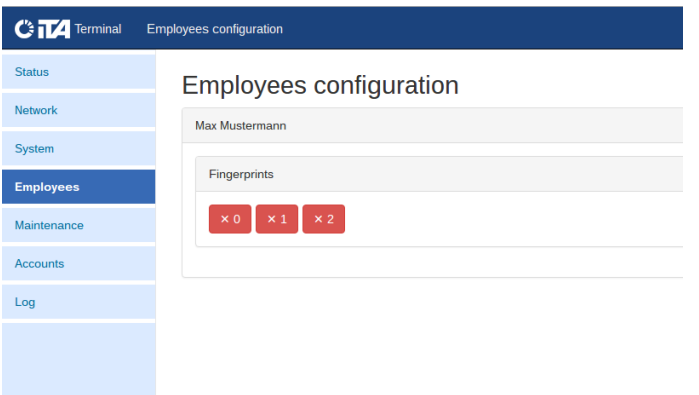

#### **Mitarbeiter Konfiguration**

Mitarbeiterliste. Für Mitarbeiter mit Fingerprints wird je Fingerprint eine Schaltfläche angezeigt. Die hinzugefügten Fingerabdrücke können über diese Schaltflächen gelöscht werden.

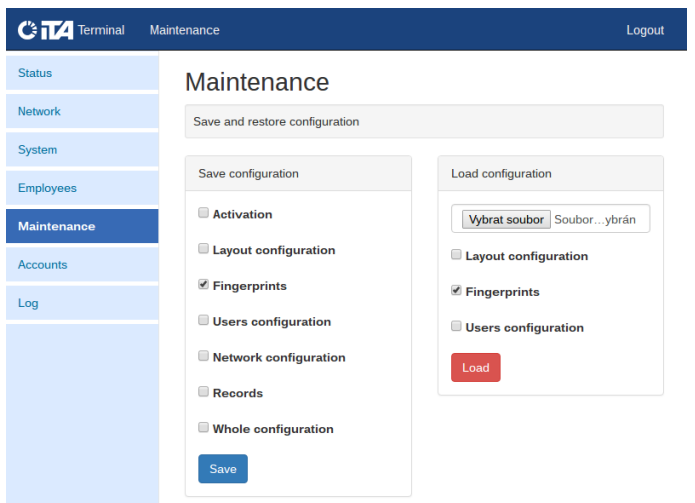

#### **Instandhaltung**

Die Option zum Speichern/Laden von verschiedenen Teilen der Terminalkonfiguration zu/von einer Datei. Option zum Neustarten des Terminals.

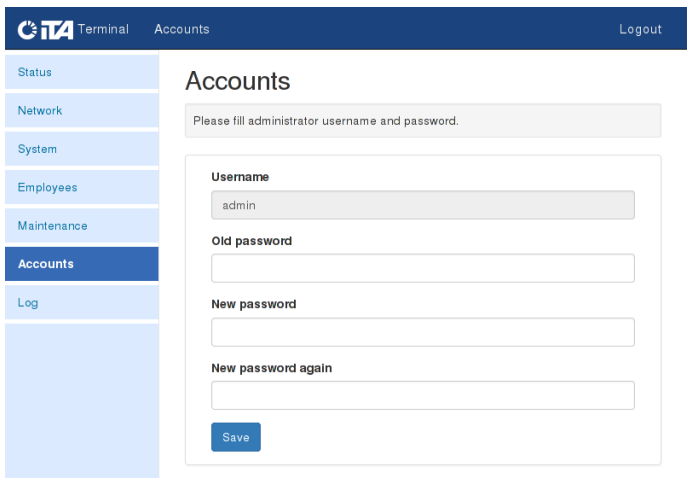

#### **Profile**

Setzen Sie den Nutzernamen und das Passwort für die Weboberfläche. Die Werkseinstellung ist admin/mobatime oder admin/admin.

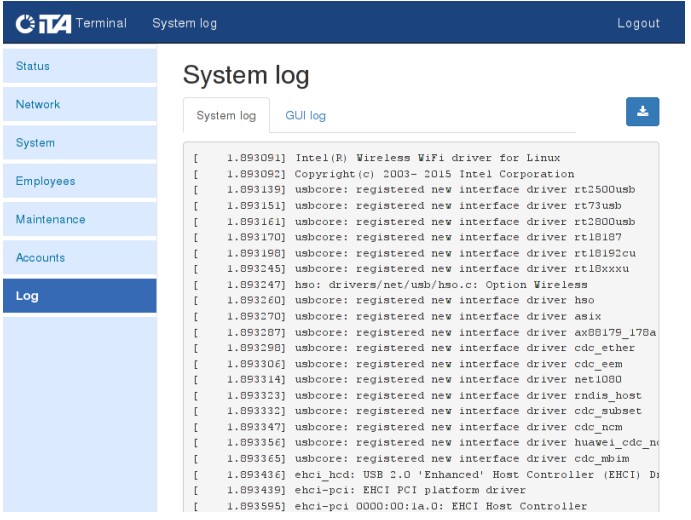

#### **System Log**

Informationen über die System- und Terminalprozesse.

# **5 Update Firmware**

Prüfung auf Verfügbarkeit neuer Versionen wird automatisch täglich um 04:00 Uhr durchgeführt. Wenn ein Update verfügbar ist, wird es automatisch installiert. Alternativ kann auch manuell geprüft werden, ob eine neue Version verfügbar ist, dies kann im Terminal Menü gemacht werden.

# **6 Technische Parameter**

## **6.1. Technische Daten**

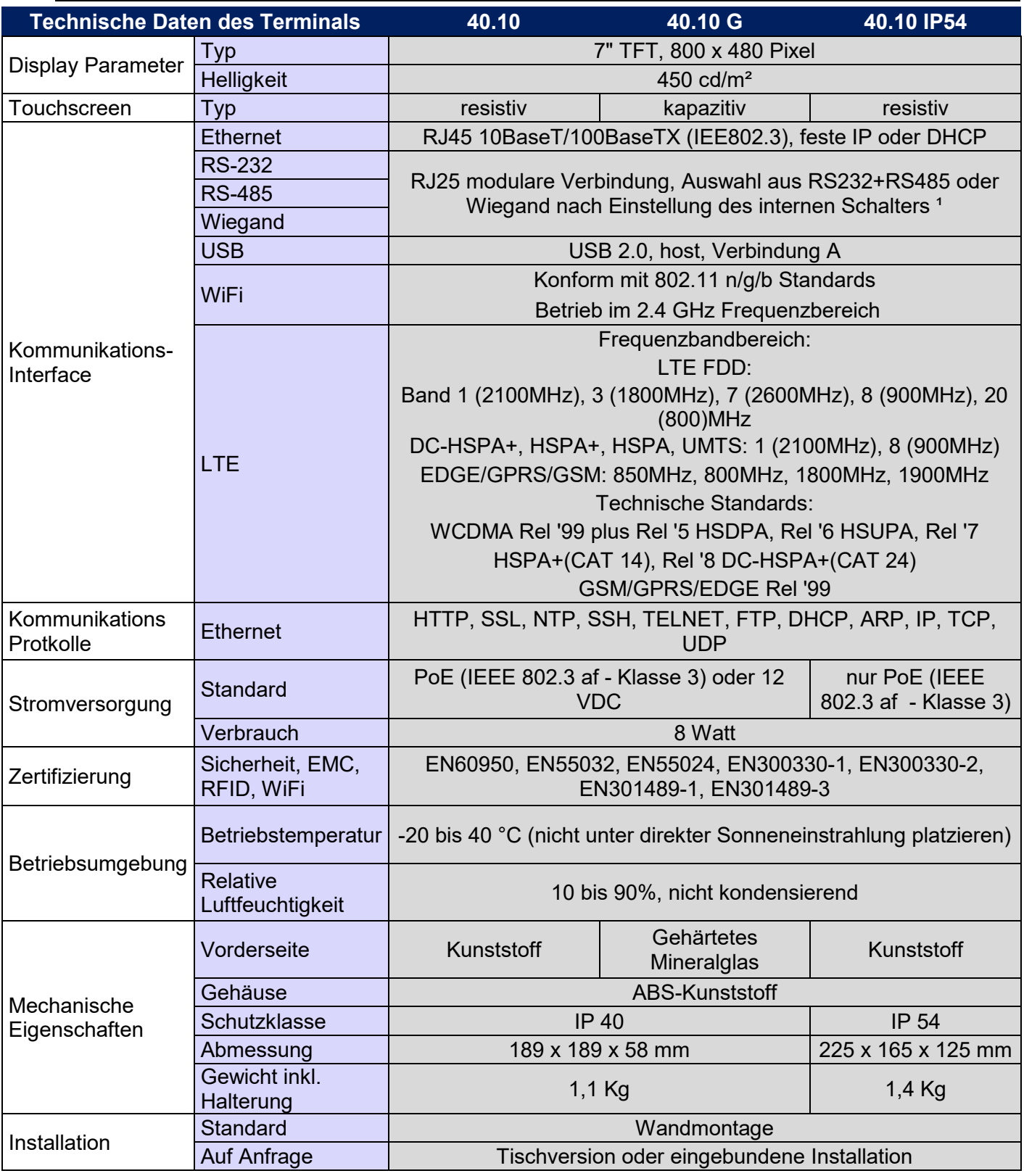

1 Gewünschte Einstellung muss bei Bestellung angegeben werden

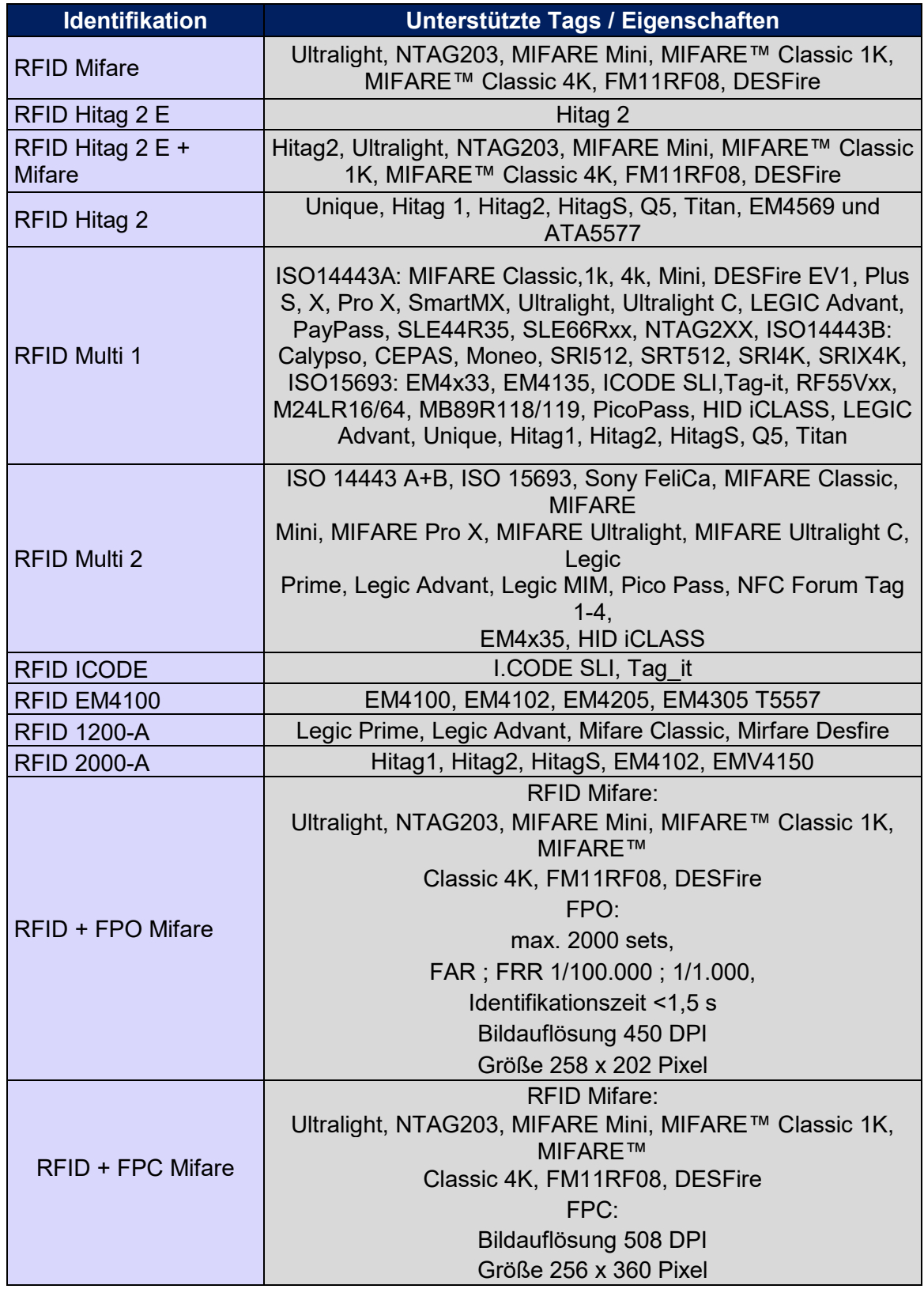

#### **6.3. Netzwerkanforderungen**

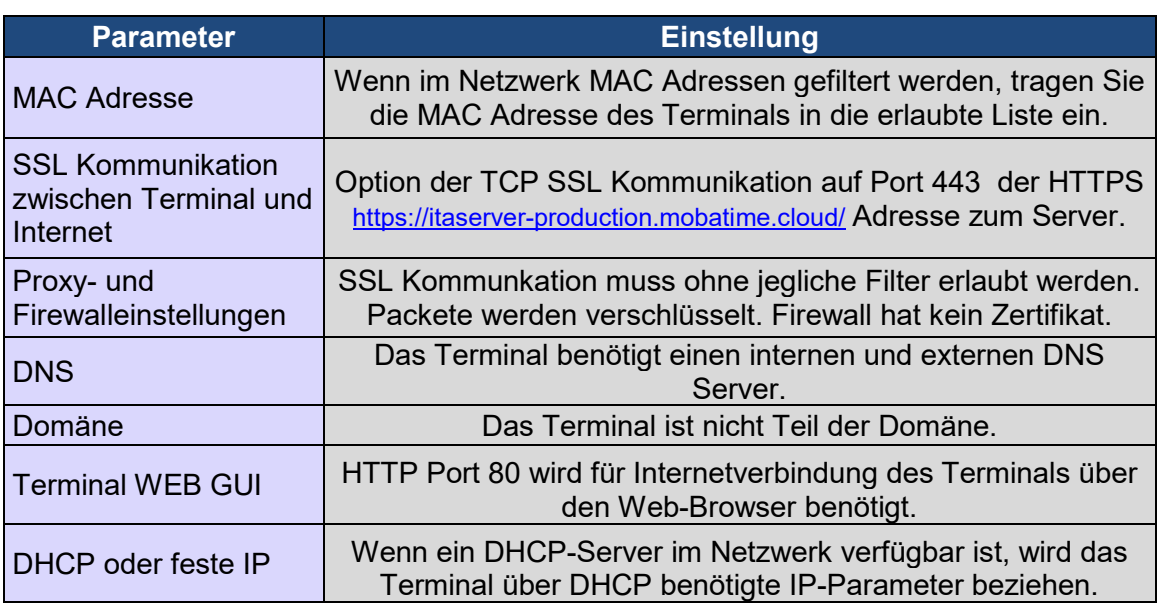

# **7 Zubehör**

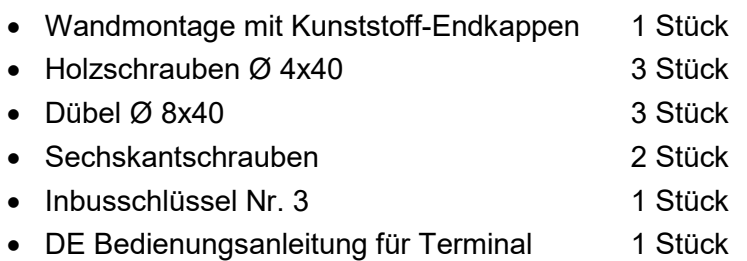

# **8 Instandhaltung**

Die Terminal Instandhaltung besteht nur aus der Reinigung der Terminaloberfläche. Verwenden Sie weiche Tücher und antistatische Reinigungsmittel.

# **9 Garantien und Reparaturen**

- Dieses Gerät darf nur in der auf Seite 18 erwähnten Betriebsumgebung verwendet werden.
- Gewährleistung gilt nicht für Mängel, die durch:
	- unprofessionelle Behandlung oder Intervention
	- chemische Einflüsse
	- mechanische Schäden
	- Effekte externer Ereignisse (Naturkatastrophen etc.) enstanden sind.
- Reparaturen werden vom Hersteller durchgeführt.

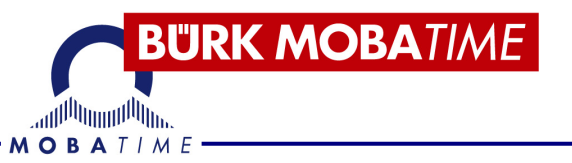

#### **BÜRK MOBATIME GmbH**

Postfach 37 60 D-78026 VS-Schwenningen Steinkirchring 46 D-78056 VS-Schwenningen Telefon +49 7720 / 8535 - 0 Telefax +49 7720 / 8535 -11 Internet: www.buerk-mobatime.de E-Mail: buerk@buerk-mobatime.de